## Cisco Business 250または350スイッチのパスワ ード強度と複雑度の設定

#### 目的 Ī

スイッチのWebベースのユーティリティに初めてログインするときは、次のようなデフォルトの ユーザ名とパスワードを使用する必要があります。cisco/cisco.その後、シスコアカウントの新し いパスワードを入力して設定する必要があります。パスワードの複雑度はデフォルトで有効にな っています。選択したパスワードが十分に複雑でない場合は、別のパスワードを作成するように 求められます。

パスワードはデバイスにアクセスするユーザの認証に使用されるため、単純なパスワードはセキ ュリティ上の危険性があります。したがって、パスワードの複雑さの要件はデフォルトで適用さ れ、必要に応じて設定できます。

この記事では、Cisco Businessスイッチのユーザアカウントにパスワードの複雑さのルールを定 義する方法について説明します。

#### 該当するデバイス |ソフトウェアバージョン

- CBS250<u>(データシート)</u> | 3.0.0.69 <u>[\(最新版をダウンロード\)](https://software.cisco.com/download/home/286325765)</u>
- CBS35[0](https://www.cisco.com/c/ja_jp/products/collateral/switches/business-350-series-managed-switches/datasheet-c78-744156.html)<u> [\(データシート\)](https://www.cisco.com/c/ja_jp/products/collateral/switches/business-350-series-managed-switches/datasheet-c78-744156.html)</u> | 3.0.0.69 <u>[\(最新版をダウンロード\)](https://software.cisco.com/download/home/286325769)</u>
- CBS350-2X(デ<u>ータシート)</u> | 3.0.0.69 <u>[\(最新版をダウンロード\)](https://software.cisco.com/download/home/286325769)</u>
- CBS350-4X(デ<u>ータシート)</u> | 3.0.0.69 <u>[\(最新版をダウンロード\)](https://software.cisco.com/download/home/286325769)</u>

### スイッチのパスワード強度と複雑度の設定 Ī

ステップ1:スイッチのWebベースのユーティリティにログインし、[Display Mode]ドロップダウ ンリストで[Advanced]を選択します。

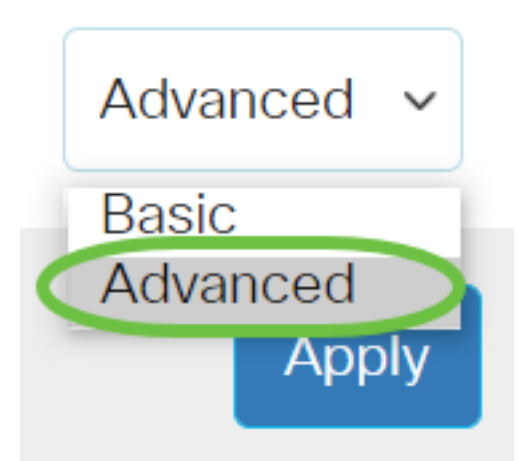

ステップ2:[セキュリティ] > [パスワードの強度]を選択します。

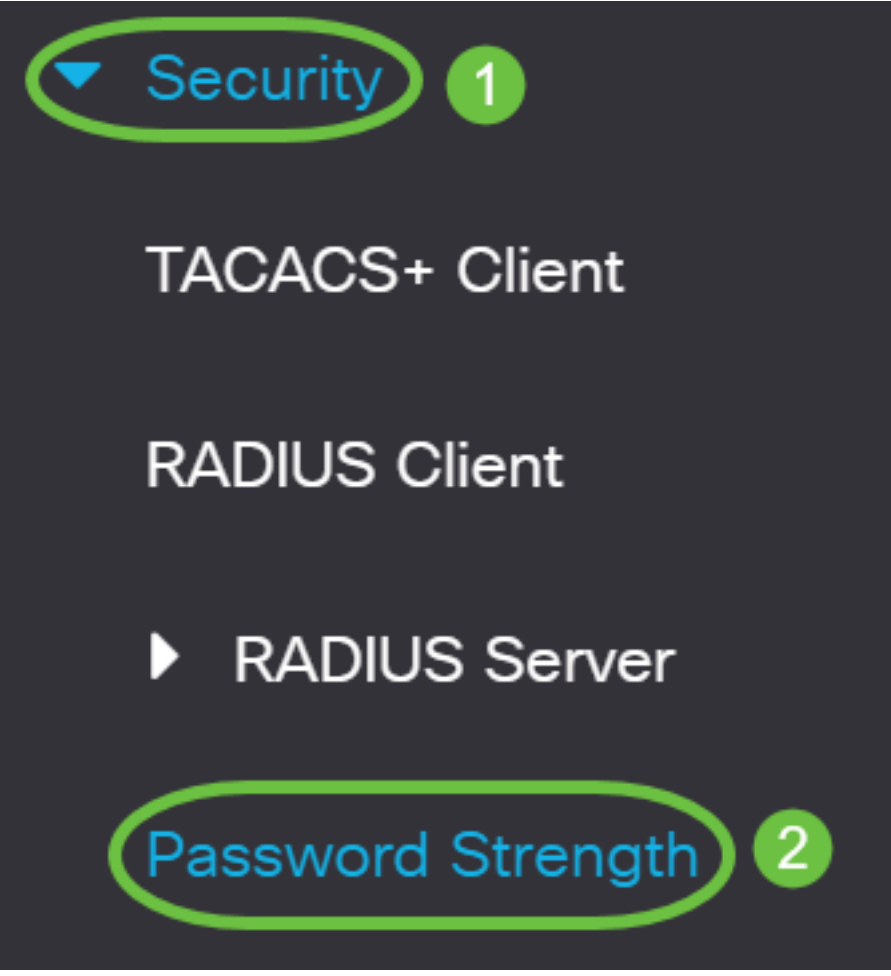

ステップ3: (オプション)パスワードエージング機能を無効にする場合は、「パスワードエージン グチェングを有効にする]チェックボックスをオフにします。このオプションを有効にすると、指 定したパスワードエージングタイムが期限切れになったときにパスワードの変更を求めるメッセ ージが表示されます。この機能はデフォルトで有効になっています。

# Password Strength

Password Aging:

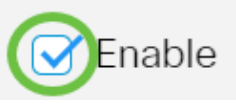

ステップ4:ユーザがパスワードの変更を求められるまでの日数を入力します。デフォルト値は 180で、範囲は1 ~ 356日です。この例では、90 が使用されます。

注:ステップ3でこの機能を無効にした場合は、ステップ5[に進みます](#page-1-0)。

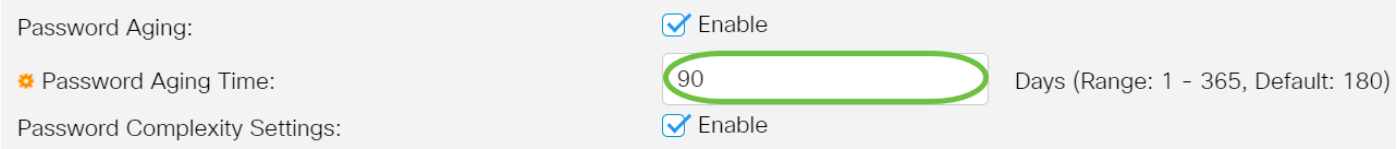

注:パスワードのエージングは、長さがゼロまたはパスワードなしにも適用されます。

<span id="page-1-0"></span>ステップ5:(オプション)パスワードの複雑さルールを有効にするには、「パスワードの複雑さ設定 ]チェックボックスをオンにします。この機能を有効にした場合、新しいパスワードは次のデフォ ルト設定に従う必要があります。

• 8文字以上であること。

- 少なくとも3つの文字クラス(大文字、小文字、数字、および標準キーボードで使用可能な特 殊文字)の文字が含まれます。
- 現在のパスワードとは異なります。
- 3回以上連続して繰り返される文字を含まない。
- ユーザ名または文字の大文字と小文字を変更して到達したバリアントを繰り返したり反転し たりしないでください。
- メーカー名または文字の大文字と小文字を変更して到達したバリアントを繰り返したり反転 したりしないでください。

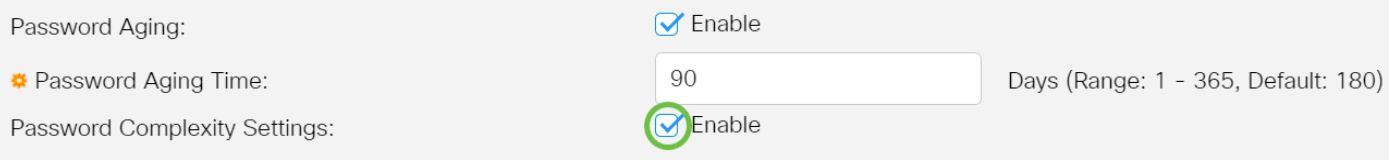

注:パスワードの複雑さの設定を有効にしない場合は、ステップ[10に進みます](#page-2-0)。

ステップ6:(オプション)[パスワードの最小長(Minimal Password Length)]フィールドに、パスワ ードに必要な最小文字数を入力します。デフォルト値は8で、範囲は0 ~ 64文字です。

注:パスワードの長さがゼロまたはパスワードが許可されておらず、パスワードエージングを割 り当てることができます。

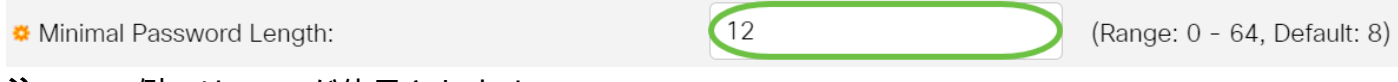

注:この例では、12 が使用されます。

ステップ7:[Allowed Character Repetition]フィールドに、文字を繰り返し可能な回数を入力します 。デフォルト値は3で、範囲は0 ~ 16インスタンスです。

 $\overline{c}$ 

Allowed Character Repetition:

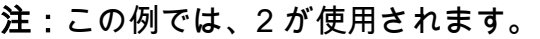

ステップ8:パスワードに含める必要がある文字クラスの数を入力します。最大4つの異なる文字 クラスをパスワードに適用できます。デフォルト値は3で、範囲は0 ~ 4文字のクラスです。

クラスは次のとおりです。

- 1 小文字
- 2 大文字
- 3 数字
- 4 記号または特殊文字

 $\binom{4}{4}$ Minimal Number of Character Classes:

(Range: 0 - 4, Default: 3)

(Range: 0 - 16, Default: 3)

注:この例では、4 が使用されます。

ステップ9:(オプション)パスワード変更時に一意のパスワードを要求するには、[Enable The New Password Must Be Different the Current One]チェックボックスをオンにします。

The New Password Must Be Different Than the Current One: (V Enable

<span id="page-2-0"></span>ステップ10:[Apply]をクリックします。

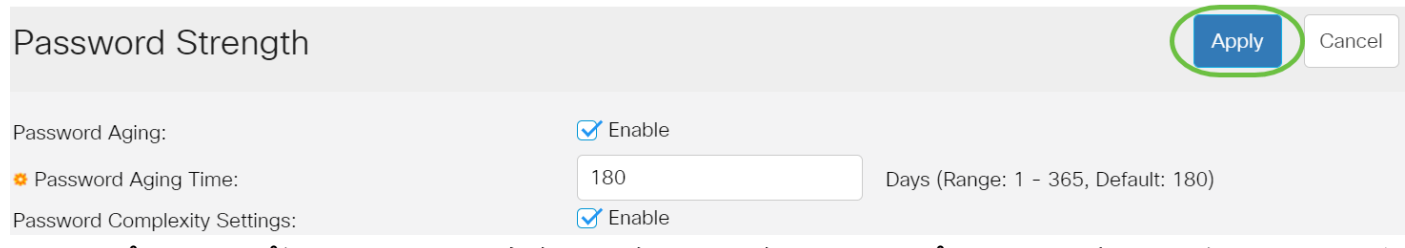

ステップ11:(オプション)[Save]をクリックし、スタートアップコンフィギュレーションファイ ルに設定を保存します。

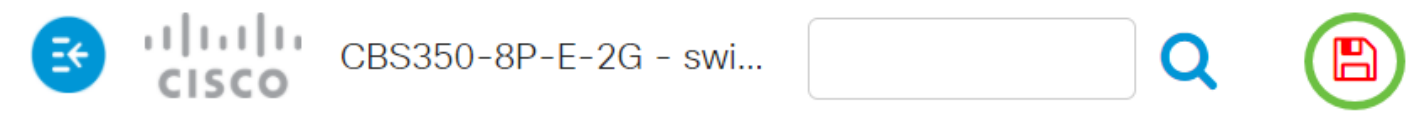

これで、Cisco Business 250または350シリーズスイッチのパスワード強度と複雑度の設定が正常 に完了しました。

CBS250またはCBS350スイッチに関する詳細な記事をお探しですか。詳細については、次のリン クを参照してください。

[SNMPの設定](https://www.cisco.com/c/ja_jp/support/docs/smb/switches/Cisco-Business-Switching/kmgmt-2779-configure-simple-network-time-protocol-sntp-settings-on-a-sw-cbs.html) [SNMP ビュー](https://www.cisco.com/c/ja_jp/support/docs/smb/switches/Cisco-Business-Switching/kmgmt-2513-configure-snmp-views-cbs.html) [SNMPグループ](https://www.cisco.com/c/ja_jp/support/docs/smb/switches/Cisco-Business-Switching/kmgmt-2514-configure-snmp-groups-cbs.html) [DHCPイメージのアップグレード](https://www.cisco.com/c/ja_jp/support/docs/smb/switches/Cisco-Business-Switching/kmgmt-2511-configure-dynamic-host-configuration-protocol-dhcp-cbs.html) [TCPとUDPの設定](https://www.cisco.com/c/ja_jp/support/docs/smb/switches/Cisco-Business-Switching/kmgmt-2515-configure-tcp-and-udp-cbs.html) ー。<br>[ポート セキュリティ](https://www.cisco.com/c/ja_jp/support/docs/smb/switches/Cisco-Business-Switching/kmgmt-2944-demonstration-port-security-default-changes.html) [時間設定](https://www.cisco.com/c/ja_jp/support/docs/smb/switches/Cisco-Business-Switching/2525-2543-configure-system-time-settings-cbs.html) [Upgrade Firmware](https://www.cisco.com/c/ja_jp/support/docs/smb/switches/Cisco-Business-Switching/kmgmt-2524-2545-upgrade-firmware-cbs.html) [Smartportのベストプラクティス](https://www.cisco.com/c/ja_jp/support/docs/smb/switches/Cisco-Business-Switching/kmgmt-2797-smartport-best-practices-CBS.html) [トラブルシュ](https://www.cisco.com/c/ja_jp/support/docs/smb/switches/Cisco-Business-Switching/kmgmt-2629-port-security-default-v-3-1.html) [ーティングno ip address](https://www.cisco.com/c/ja_jp/support/docs/smb/switches/Cisco-Business-Switching/kmgmt-2629-port-security-default-v-3-1.html) [Smartportsのトラブルシューティング](https://www.cisco.com/c/ja_jp/support/docs/smb/switches/Cisco-Business-Switching/kmgmt-2634-identify-disable-smartports-CBS.html) [リンクフラッピングのトラブルシ](https://www.cisco.com/c/ja_jp/support/docs/smb/switches/Cisco-Business-Switching/kmgmt-2960-cbs350-port-flapping.html) [ューティング](https://www.cisco.com/c/ja_jp/support/docs/smb/switches/Cisco-Business-Switching/kmgmt-2960-cbs350-port-flapping.html) [VLAN の作成](https://www.cisco.com/c/ja_jp/support/docs/smb/switches/Cisco-Business-Switching/2526-2527-create-vlan-cbs250--cbs350-switch.html)